# **«АНТРАКС**»

# **Система**

# **«КОМОРСАН Web-клиент»**

Руководство по эксплуатации

Фрязино

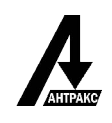

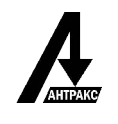

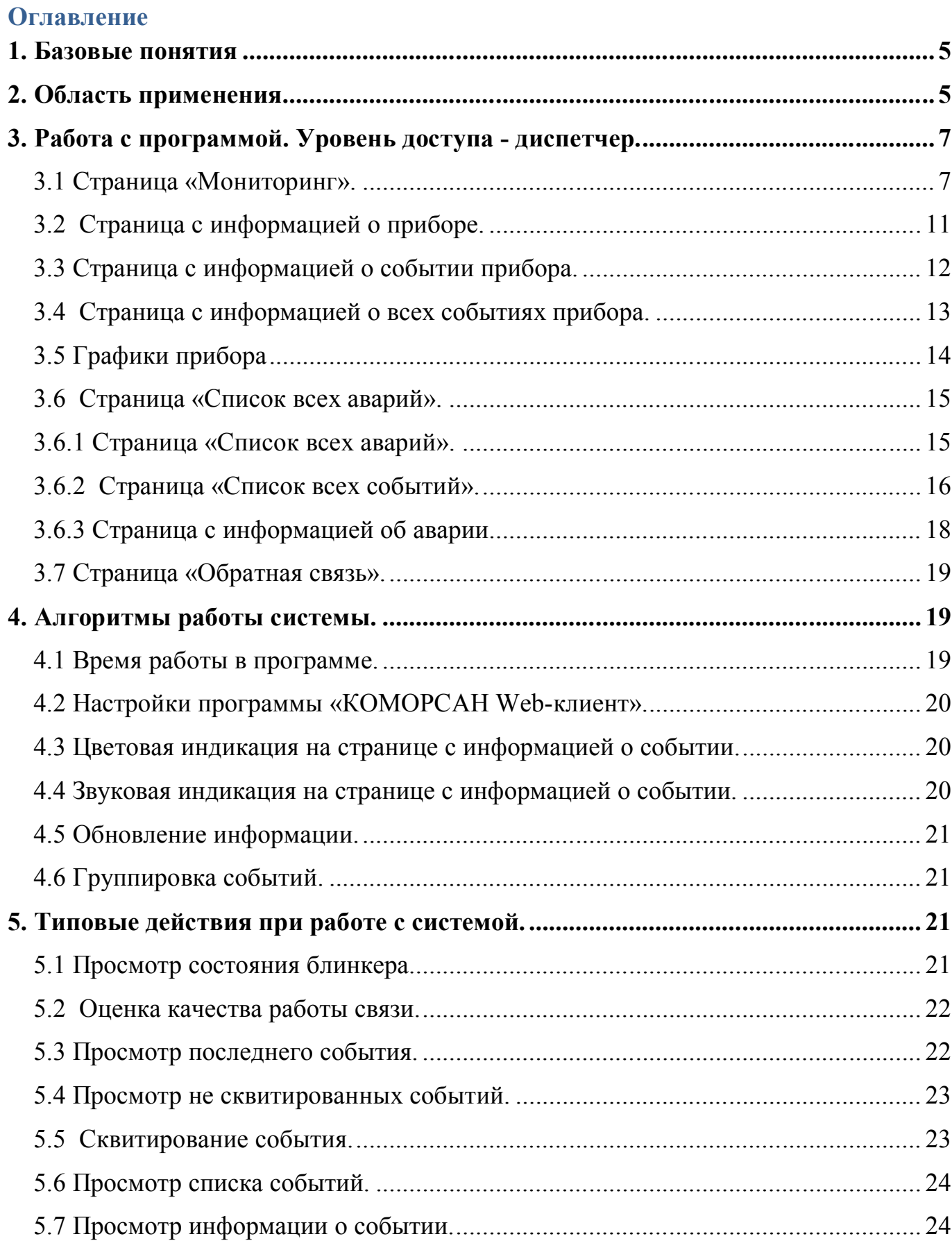

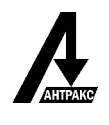

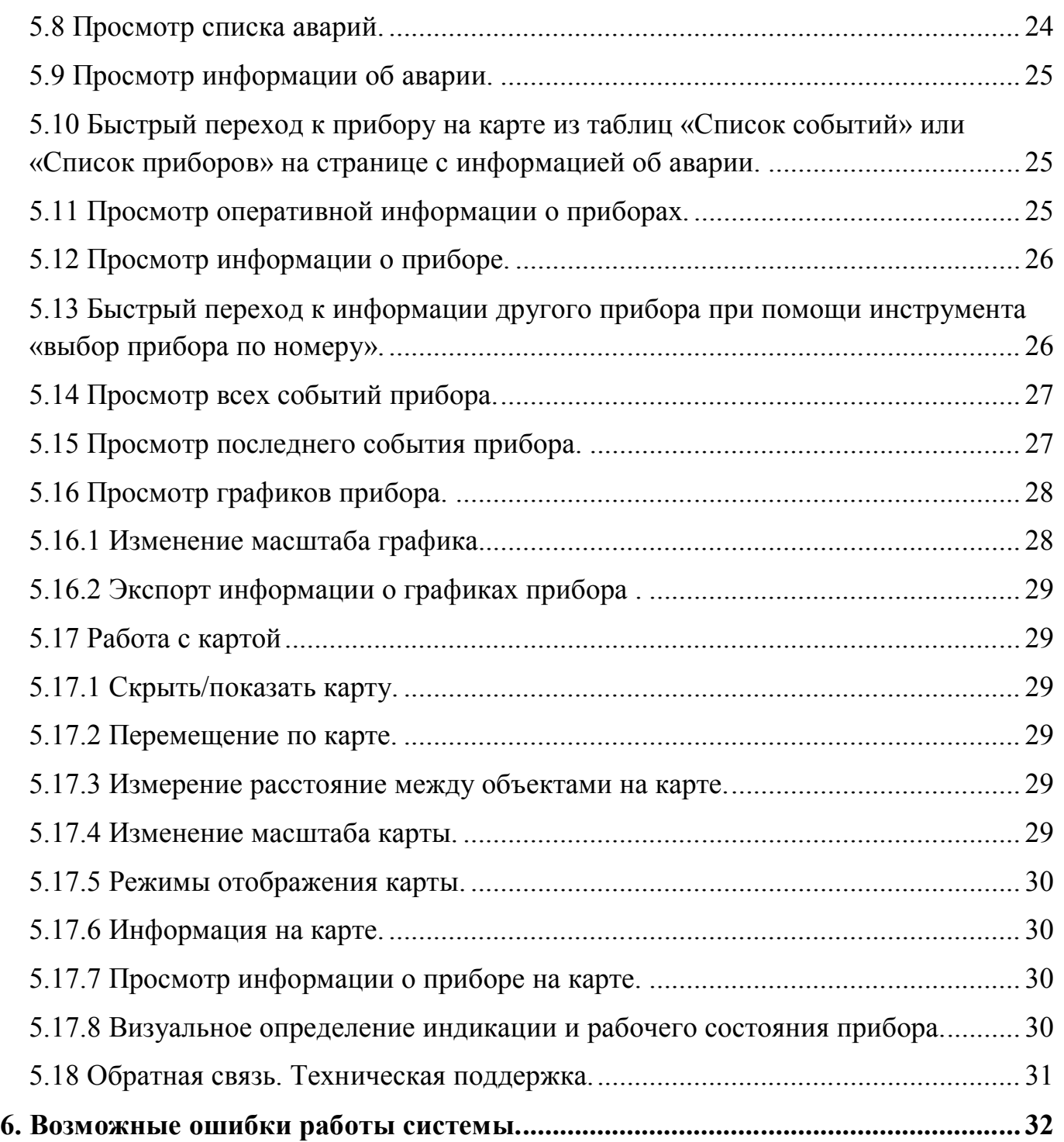

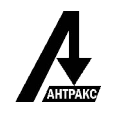

#### **1. Базовые понятия**

Событие — зафиксированное прибором повреждение линии, информация о котором была передана в систему.

Авария — группа событий, зафиксированных разными приборами в течение заданного промежутка времени.

Квитирование события - операция, производимая оператором для подтверждения факта приема информации от устройства телемеханики.

Индикатор состояния (ИС) - параметр, отображающий индикацию прибора.

Базовые адреса МЭК - адрес, используемый для формируемых объектов информации, относящихся к конкретному прибору.

Элемент перехода - информация, подчеркнутая пунктиром, является ссылкой на страницу или выполняет соответствующее действие.

ЛКМ- левая кнопка мыши.

ПКМ- правая кнопка мыши.

#### **2. Область применения**

Система диагностики ЛЭП - «КОМОРСАН» предназначена для сбора и обработки данных с диагностических приборов, оснащённых модулями связи, производства компании «АНТРАКС» и других фирм. В том числе она контролирует работу индикаторов короткого замыкания и выдаёт на диспетчерский пульт информацию о состоянии контролируемой сети в максимально информативном для диспетчера виде.

Комплексная система диагностики включает в себя различные программные приложения, максимально упрощающие работу диспетчера. Диспетчерская часть комплекса построена на базе современных web-технологий, что позволяет получать доступ к данным, хранящимся на «КОМОРСАН сервере» с любого компьютера или портативного устройства, подключённого с технологической сети.

Центральной частью комплекса «КОМОРСАН» является сервер сбора и обработки данных «КОМОРСАН сервер». Данные с индикаторов короткого замыкания поступают к серверу по разным каналам связи, в зависимости от типов приборов, включённых в систему.

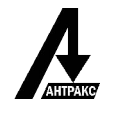

Кроме сервера сбора и обработки данных в программный комплекс «КОМОРСАН» входит несколько приложений клиентского обеспечения, в том числе программное приложение по мониторингу распределительных сетей «КОМОРСАН Web-клиент», которое предоставляет доступ к данным, собранных с диагностических приборов, оснащённых модулями связи. Данное программное обеспечение имеет инструменты геолокации, позволяющие отобразить линии электропередач, установленные на них приборы, и подстанции на карте.

Приложение «КОМОРСАН Web-клиент» наглядно визуализирует информацию, что позволяет оператору легко определить место и тип повреждения, исходя из топологии сети и аварийной информации от многих индикаторов. С помощью программного обеспечения можно не только контролировать состояние индикаторов короткого замыкания, но и управлять режимами их работы.

«КОМОРСАН Web-клиент»:

- позволяет обеспечить непрерывное наблюдение за состоянием ВЛ;
- имеет средства оповещения диспетчерского персонала;
- содержит инструменты для анализа происходящих процессов;
- может работать на любых устройствах с установленным современным браузером;

Для работы с программой предусмотрены уровни доступа: диспетчер, инженер, инженер АСУ ТП.

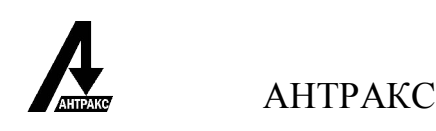

## **3. Работа с программой. Уровень доступа - диспетчер.**

Для входа в систему необходимо зайти в программу «Коморсан Web- клиент» (в случае аренды сервера у компании «Антракс», на страницу https://ikz.antraxenergo.ru/) и воспользоваться логином и паролем, выданным Вам вашим системным администратором.

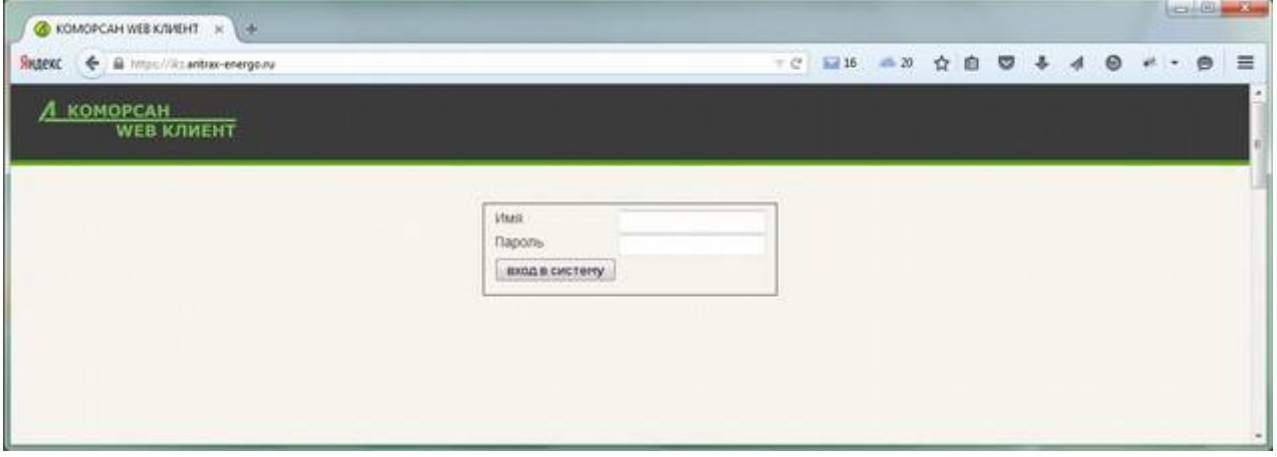

рис.№1

### **3.1 Страница «Мониторинг».**

После авторизации в системе автоматически открывается Страница «Мониторинг» основного интерфейса системы «Коморсан Web- клиент», вместе с тем начинается отсчет времени до конца сеанса работы в программе.

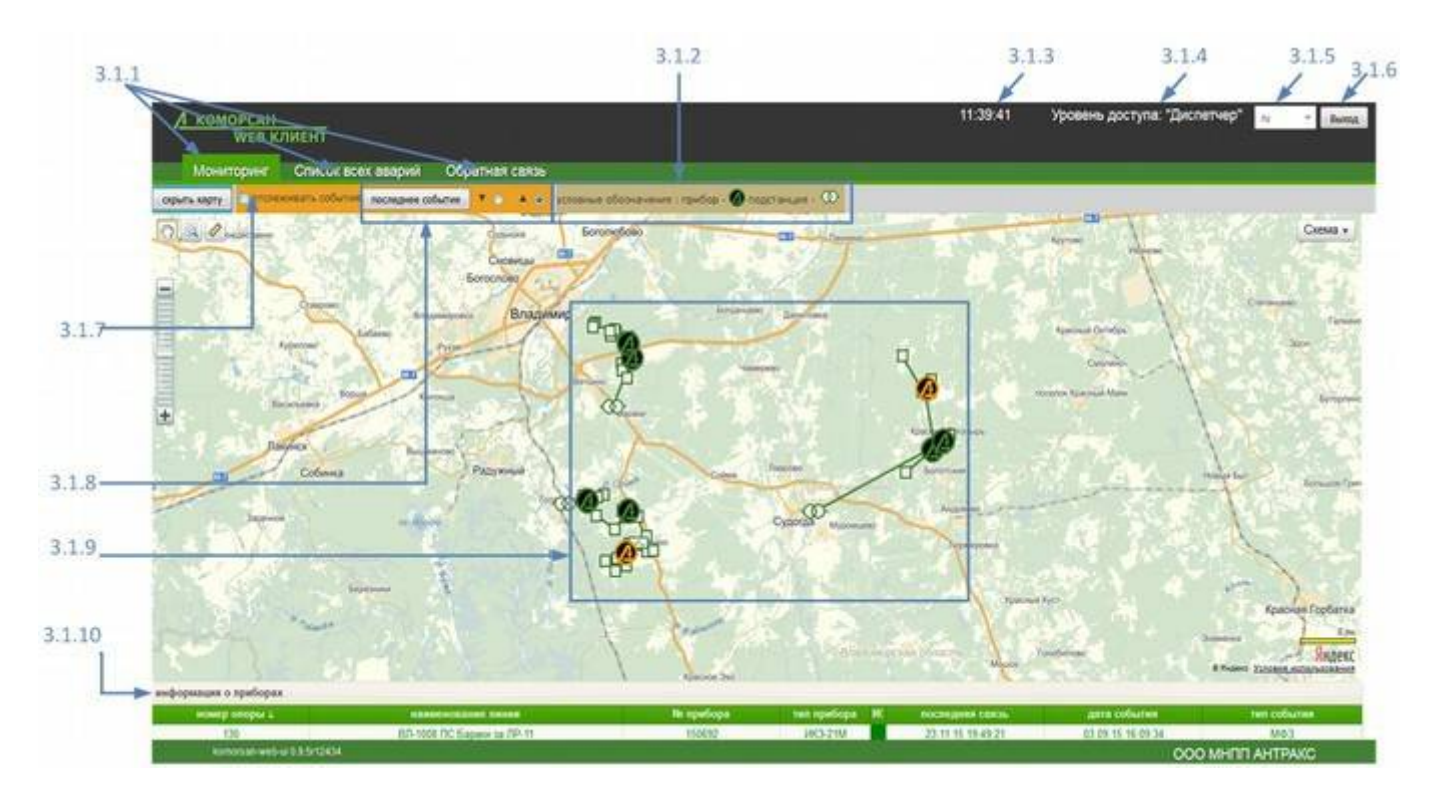

 Версия 1.1 7 рис.№2

На данной странице отображается следующая информация:

- 3.1.1- страницы основного меню программы «Коморсан Web- клиент»;
- 3.1.2- условные обозначения, используемые на карте;
- 3.1.3- время до конца сеанса работы в программе;
- 3.1.4- уровень доступа работы в программе;
- 3.1.5- язык интерфейса;
- 3.1.6- ручной выход из программы;
- 3.1.7- опция для автоматического отслеживания не сквитированных событий;
- 3.1. 8-опция для сортировки не сквитированных событий по времени фиксации;
- 3.1.9- схема линии, с расположенными на ней метками приборов и подстанций;

3.1.10- таблица «Информация о приборах»;

**Внимание!!!** Если программное обеспечение «ИКЗ web-клиент» системы КОМОРСАН было установлено в локальной сети без доступа в интернет - карта недоступна.

### **Таблица «Информация о приборах».**

Таблица «Информация о приборах» содержит основные сведения о приборах:

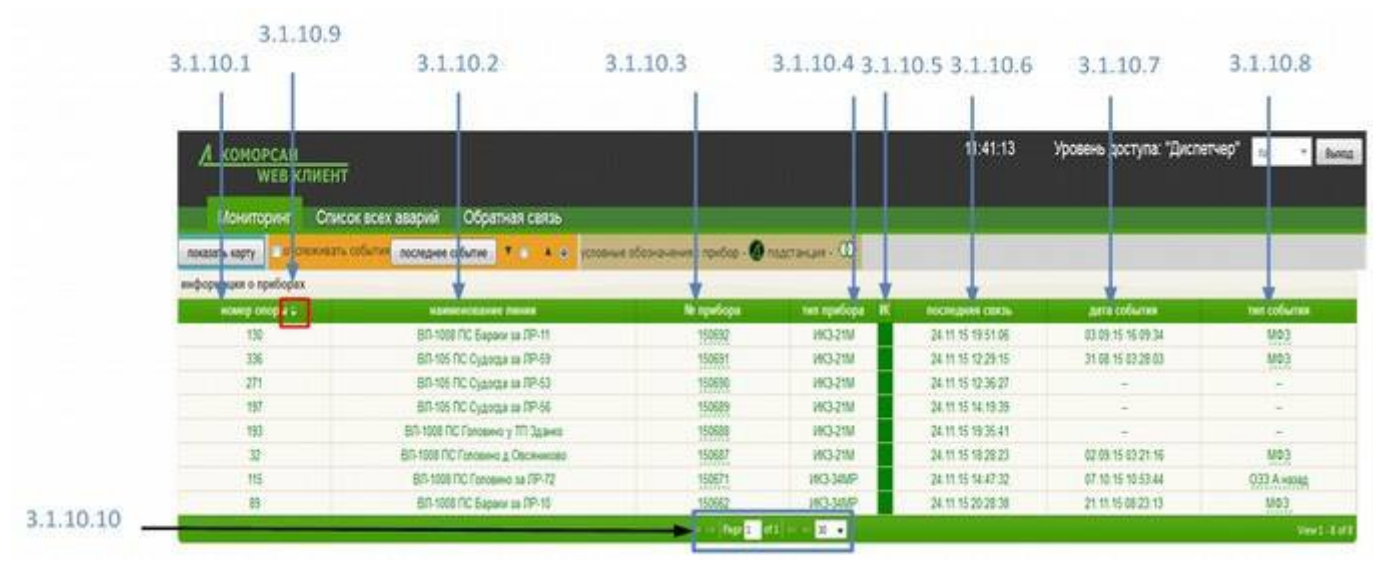

рис.№3

3.1.10.1 «**номер опоры**» — номер опоры, на которой расположен прибор;

3.1.10.2 «**наименование линии**» — наименование линии, на которой расположен прибор;

3.1.10.3 «**№ прибора**» — номер присваивается на заводе изготовителе/элемент перехода на страницу с информацией о приборе;

3.1.10.4 «**тип прибора**» — указан тип прибора;

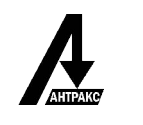

3.1.10.5 «**ИС**» — отображает индикацию прибора ;

3.1.10.6 «**последняя связь**» —дата и время последнего выхода прибора на связь с сервером;

3.1.10.7 «**дата события**» — дата и время последнего зафиксированного данным прибором повреждения линии;

3.1.10.8 «**тип события**» —указывает тип последнего зафиксированного данным прибором повреждения линии/элемент перехода;

3.1.10.9 знак сортировки данных. Сортировку информации в таблице можно задать по любому столбцу (кроме 3.1.10.5).

3.1.10.10 меню выбора страницы по номеру для просмотра полного объема информации.

## **Инструменты работы с картой.**

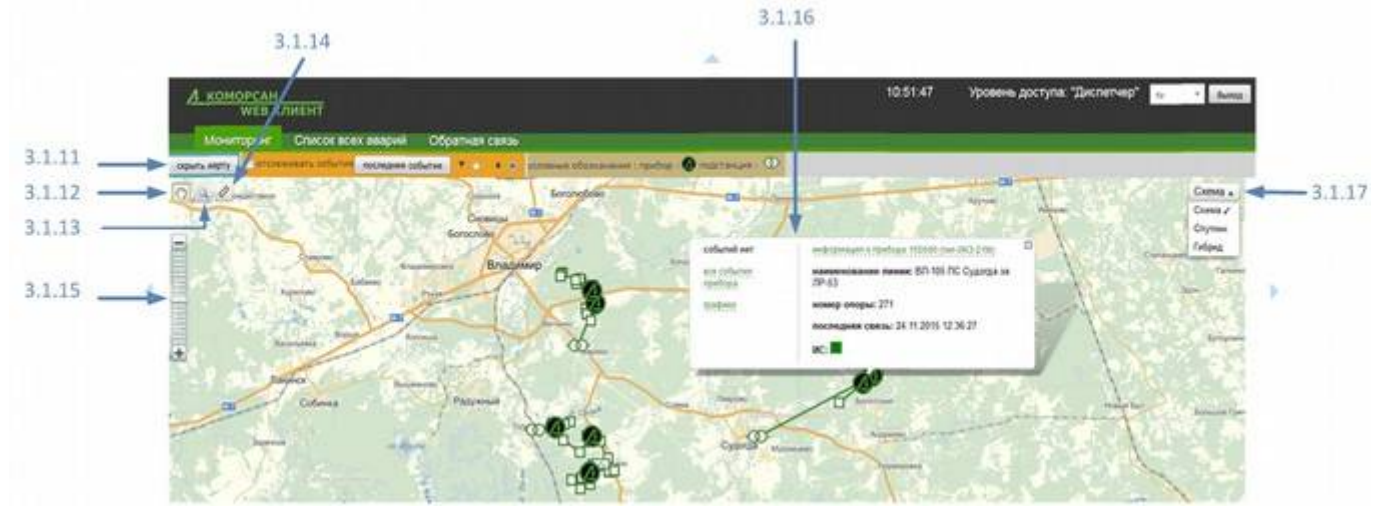

рис.№4

3.1.11 кнопка скрыть\показать карту;

3.1.12 инструмент - «рука», дает возможность перемещения по карте в пределах окна;

3.1.13 инструмент - «лупа» позволяет увеличивать/уменьшать изображение карты выделением области;

3.1.14 инструмент - «линейка», измеряет расстояние между двумя точками на карте;

3.1.15 инструмент - «ползунок масштаба», изменяет масштаб изображения карты. Так же изображение карты можно масштабировать колесиком мыши.

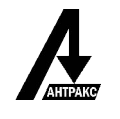

3.1.16 - контекстное меню, появляется после нажатия ЛКМ по метке прибора на карте.

3.1.17 выбор режима отображения карты: схема, спутник, гибрид.

#### **Контекстное меню.**

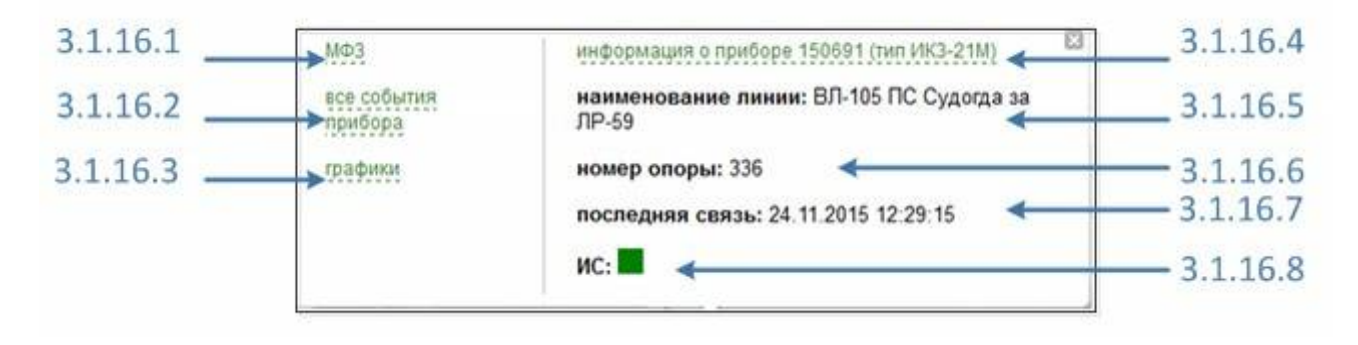

рис.№5

3.1.16.1 - «**тип события**» —указывает тип последнего зафиксированного данным прибором повреждения линии/элемент перехода на страницу с информацией о событии;

3.1.16.2 - элемент перехода на страницу с информацией о всех событиях прибора;

3.1.16.3 - элемент перехода на страницу с графиками работы прибора;

3.1.16.4 - наименование таблицы, содержащее номер и тип прибора/элемент перехода на страницу с информацией о приборе;

3.1.16.5 - «**наименование линии**» - наименование линии, на которой расположен прибор;

3.1.16.6 - «**номер опоры**» — номер опоры, на которой расположен прибор;

3.1.16.7 - «**последняя связь**» —дата и время последнего выхода прибора на связь с сервером;

3.1.16.8 - «**ИС**» — отображает индикацию прибора ;

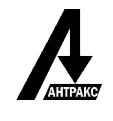

## **3.2 Страница с информацией о приборе.**

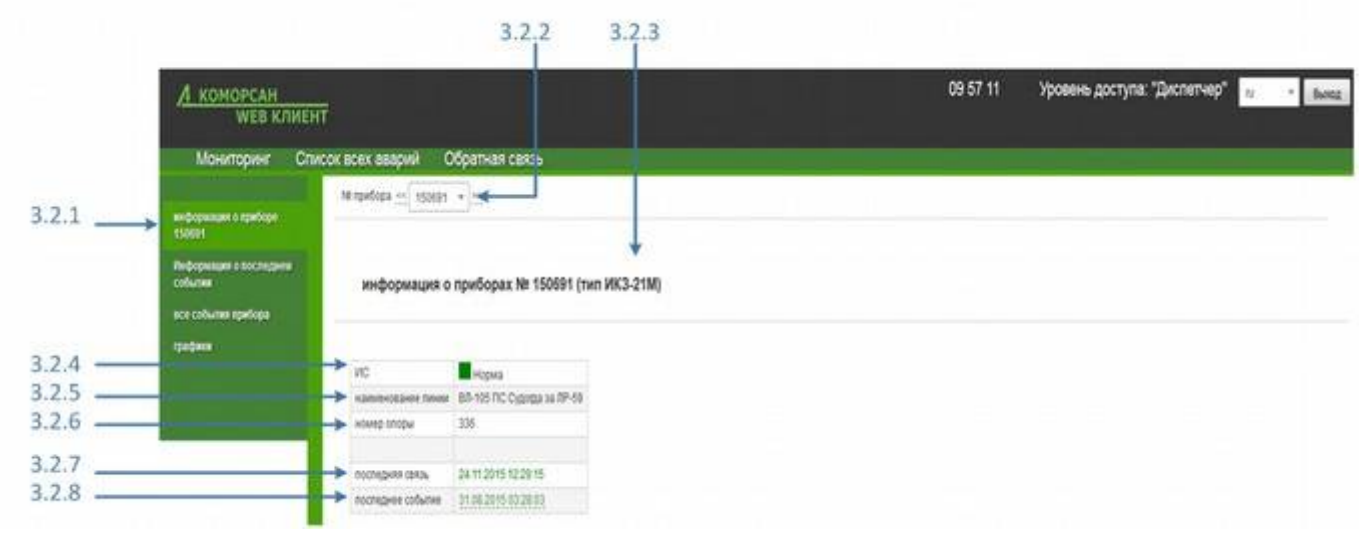

рис.№6

3.2.1 - вкладка бокового меню;

3.2.2 - выбор прибора по номеру;

3.2.3 - наименование таблицы, содержащее номер и тип прибора;

3.2.4 - «**ИС**» — отображает индикацию прибора ;

3.2.5 - «**наименование линии**» - наименование линии, на которой расположен прибор;

3.2.6 - «**номер опоры**» — номер опоры, на которой расположен прибор;

3.2.7 - «**последняя связь**» —дата и время последнего выхода прибора на связь с сервером;

3.2.8 - «**последнее событие**» — указывается дата и время последнего зафиксированного данным прибором повреждения линии/ элемент перехода на страницу с информацией о событии;

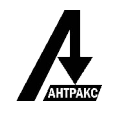

### **3.3 Страница с информацией о событии прибора.**

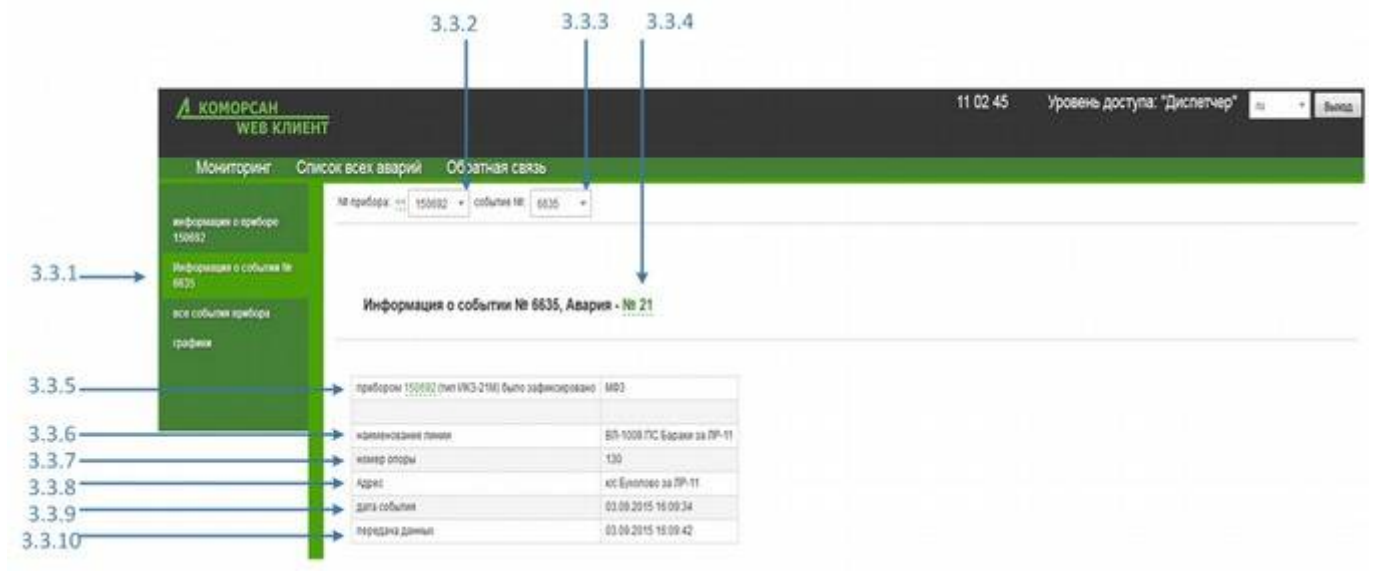

рис.№7

3.3.1 **-** вкладка бокового меню;

3.3.2 - выбор прибора по номеру;

3.3.3 - выбор сообщения по номеру;

3.3.4 - наименование таблицы, содержащее номер события и номер аварии/элемент перехода на страницу с информацией об аварии;

3.3.5 - строка таблицы, с информацией о номере, типе прибора и типе зарегистрированного сообщения;

3.3.6 - «**наименование линии**» - наименование линии, на которой расположен прибор;

3.3.7 - «**номер опоры**» — номер опоры, на которой расположен прибор;

3.3.8 - «**адрес**» - адрес, по которому расположен прибор;

3.3.9 - «**дата события**» — дата и время зафиксированного данным прибором повреждения линии;

3.3.10 - «**передача данных**» - дата и время передачи информации о событии прибором;

С помощью позиции 3.3.3 можно выбрать события, зарегистрированные выбранным прибором и просмотреть о них информацию не покидая страницы. При

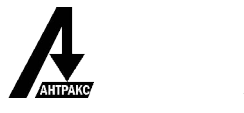

выборе прибора по номеру в позиции 3.3.2 откроется страница с информацией о приборе.

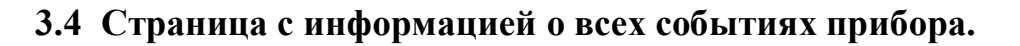

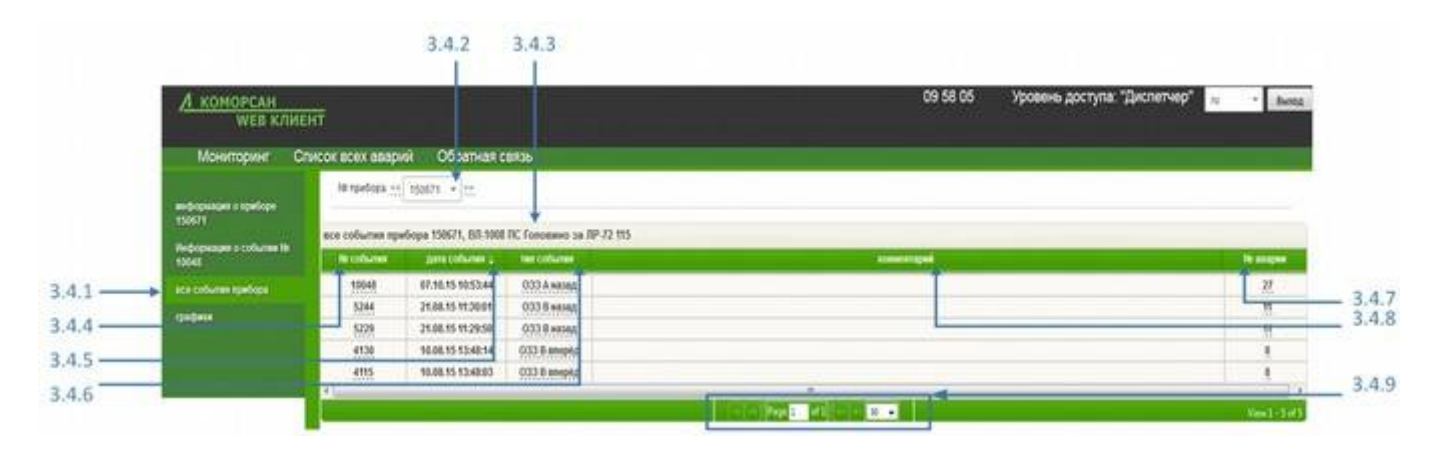

рис.№8

3.4.1 - вкладка бокового меню;

3.4.2 - выбор прибора по номеру;

3.4.3 - наименование таблицы, содержащее номер прибора, наименование линии и номер опоры;

3.4.4 - «**№ события**» - номер события, зарегистрированного прибором/ элемент перехода на страницу с информацией о событии;

3.4.5 - «**дата события**» — дата и время зафиксированного данным прибором повреждения линии;

3.4.6 - «**тип события**» —указывает тип последнего зафиксированного данным прибором повреждения линии/ элемент перехода на страницу с информацией о событии;

3.4.7 - «**№ аварии**» - указывает порядковый номер аварии/ элемент перехода на страницу с информацией об аварии;

3.4.8 - «**комментарий**» - поле для ввода комментариев;

3.4.9 - выбор страницы для просмотра;

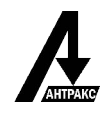

## **3.5 Графики прибора**

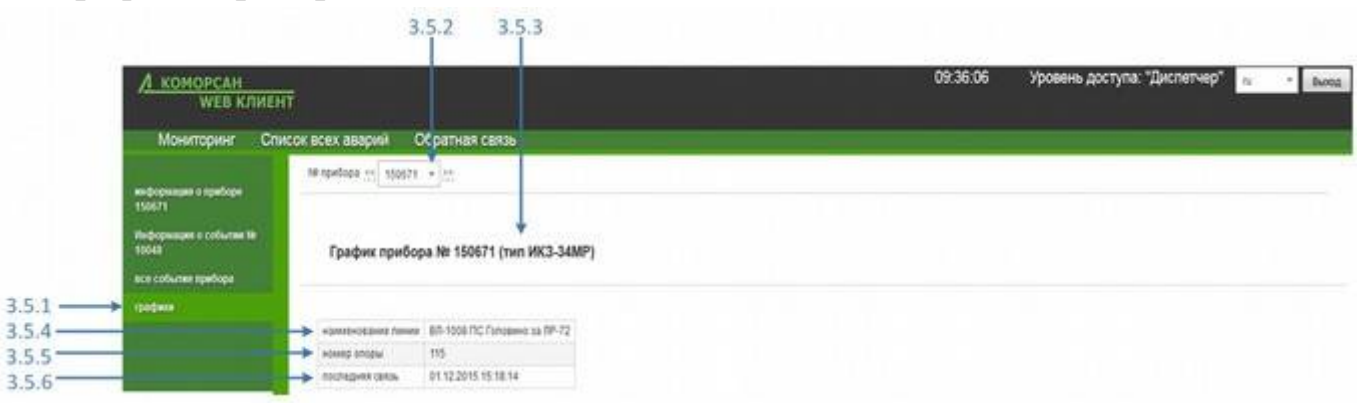

рис.№9

3.5.1 - вкладка бокового меню;

3.5.2 - выбор прибора по номеру;

3.5.3 - наименование таблицы, содержащее номер и тип прибора;

3.5.4 - «**наименование линии**» - наименование линии, на которой расположен прибор;

3.5.5 - «**номер опоры**» — номер опоры, на которой расположен прибор;

3.5.6 - «**последняя связь**» —дата и время последнего выхода прибора на связь с сервером;

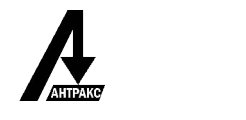

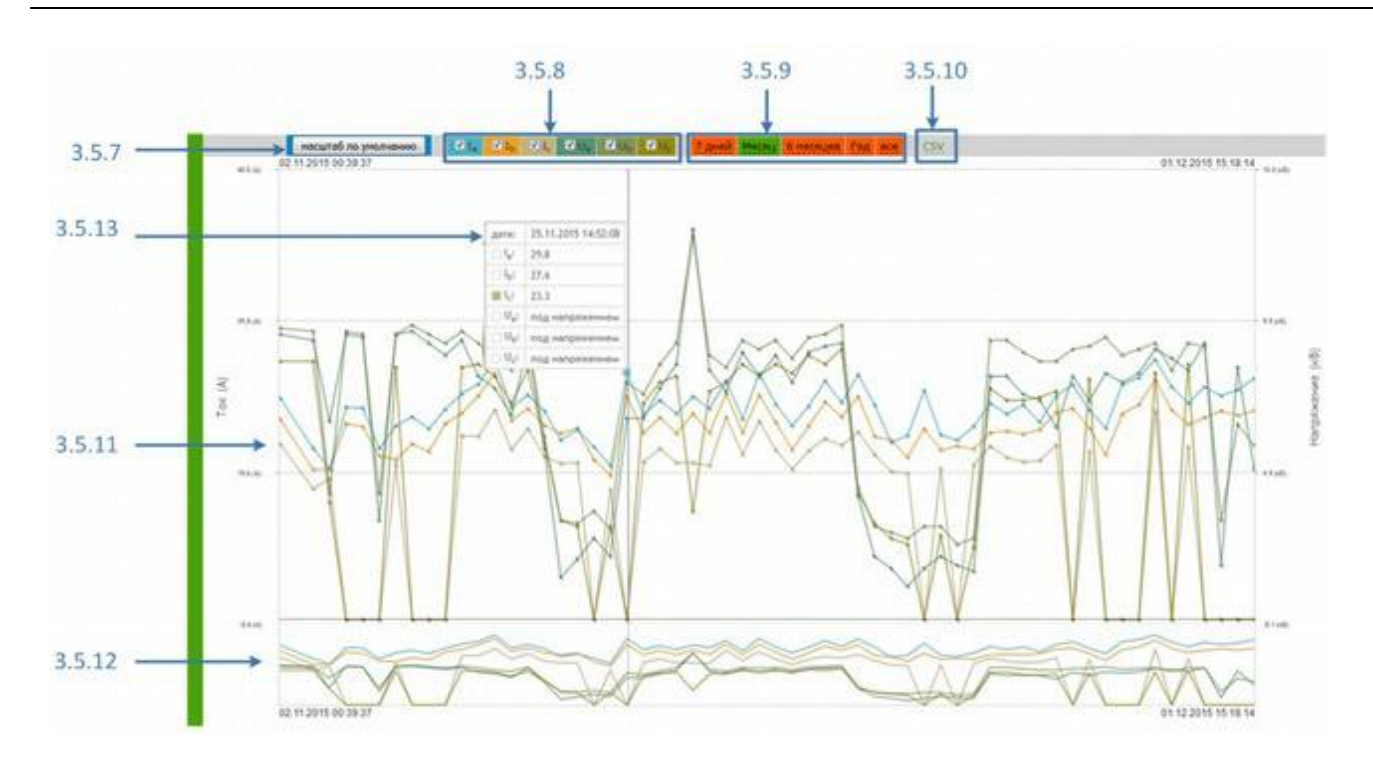

рис.№10

3.5.7 - кнопка, для возврата к масштабу по умолчанию;

3.5.8 - опции для отображения значений тока и напряжения на графике;

3.5.9 - опции для выбора периода времени;

- 3.5.10 экспорт информации в формате CSV;
- 3.5.11 графики работы прибора;

3.5.12 - графики работы прибора в уменьшенном масштабе;

3.5.13 - всплывающая подсказка (легенда) о значениях тока и состояний фаз (под напряжение/отключена) с отображением цвета соответствующей линии графика;

# **3.6 Страница «Список всех аварий».**

## **3.6.1 Страница «Список всех аварий».**

Страница «Список всех аварий» содержит информацию:

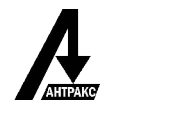

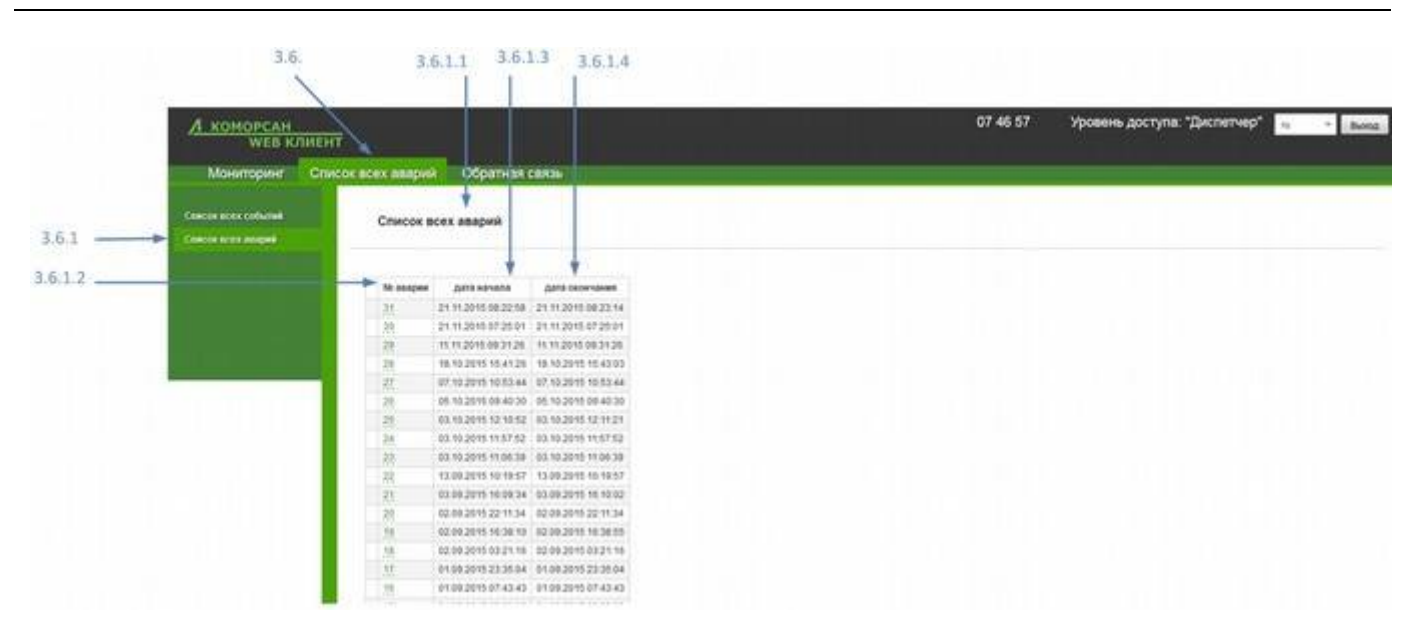

рис.№11

3.6. - текущая страница «Список всех аварий» основного меню программы;

3.6.1 - текущая вкладка «Список всех аварий» бокового меню;

3.6.1.1 - название таблицы «Список всех аварий»;

3.6.1.2 - «**№ аварии**» - порядковый номер аварии/ элемент перехода на страницу с информацией об аварии;

3.6.1.3 - «**дата начала**» - дата и время первого зафиксированного события о повреждении линии в данной аварии;

3.6.1.4 - «**дата окончания**» - дата и время последнего зафиксированного события о повреждении линии в данной аварии;

## **3.6.2 Страница «Список всех событий».**

Страница «Список всех событий» содержит информацию:

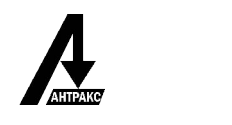

|                 | 3.6                         | $3.6.2.1$ $3.6.2.2$   | 3.6.2.3           | 3.6.2.4            | 3.6.2.5    | 3.6.2.7<br>3.6.2.6                           |
|-----------------|-----------------------------|-----------------------|-------------------|--------------------|------------|----------------------------------------------|
|                 | А коморсан                  | <b>WEB KAWEHT</b>     |                   |                    | 0724.56    | Уровень доступа: "Диспетчер"<br>n.<br>field. |
|                 | Мониторинг                  | Список всех азарий    | Обратная связь    |                    |            |                                              |
|                 |                             | виформации о событиях |                   |                    |            |                                              |
| $3.6.2 -$<br>__ | <b>Ceaces pour collumns</b> | <b>NI CODATING</b>    | <b>AVELONGER</b>  | <b>THE CURATUR</b> | конмитерий | <b>TB rundices</b><br><b>TO ASSOCIATE</b>    |
|                 | Список всех деврий          | 1473                  | 21.11.15-58.23.13 | 100                |            | 150662<br>肚                                  |
|                 |                             | 1485                  | 211115082257      | 1003               |            | 15952<br>31.                                 |
|                 |                             | 14950                 | 21.11.15 07:23:58 | 883                |            | 旌<br>150662                                  |
|                 |                             | <b>STORY</b>          | 11.11.15.00.30.52 | 033 A anyona       |            | 题<br>15950                                   |
|                 |                             | 1983                  | 18.10.15.15.43:03 | O33 & seeping      |            | 蔗<br>150642                                  |
|                 |                             | 1939                  | 15.15.15.15.41.26 | ОЗЗА квиред        |            | 150642                                       |
|                 |                             | 10048                 | 07.90.15 90:53:44 | 033 А назад        |            | 排犯<br>150671                                 |
|                 |                             | 9926                  | 05.93.15 09:40:30 | O33 B anoptic      |            | 涯<br>150663                                  |
|                 |                             | 954                   | 03/08/15 12:11:21 | <b>M93</b>         |            | 150662                                       |
|                 |                             | 9898                  | 03.95.95 12:10:52 | 1803               |            | 部部<br>150662                                 |
|                 |                             | 9648                  | 03/03/15 11:57:52 | 1003               |            | 胜<br>150602                                  |
|                 |                             | 9912                  | 03.99.95.99.06.20 | 1803               |            | 150662                                       |
|                 |                             | 7828                  | 13.00.15 10:19:57 | 1993               |            | 150662                                       |
|                 |                             | 948                   | 03/03/15 16:10:02 | H03                |            | 三等<br>150062                                 |
|                 |                             | 66.55                 | 03.06.15 16:09:34 | 803                |            | 150692                                       |
|                 |                             | 熱兒                    | 02.08.15.22.11:34 | 1893               |            | 川路<br>150602                                 |
|                 |                             | 60%                   | 02.06.15.18:38:55 | 883                |            | 19.<br>150642                                |

рис.№12

3.6. - текущая страница «Список всех аварий» основного меню программы;

3.6.2 **-** текущая вкладка «Список всех событий» бокового меню;

3.6.2.1 - название таблицы «информация о событиях»;

3.6.2.2 - «**№ события**» - номер события, зарегистрированного прибором/ элемент перехода на страницу с информацией о событии;

3.6.2.3 - «**дата события**» — дата и время зафиксированного повреждения линии; 3.6.2.4 - «**тип события**» —указывает тип зафиксированного повреждения линии/ элемент перехода на страницу с информацией о событии;

3.6.2.5 - «**комментарий**» - поле для ввода комментариев;

3.6.2.6 - «**№ прибора**» — номер прибора, присваивается на заводе изготовителе/элемент перехода на страницу с информацией о приборе;

3.6.2.7 «**№ аварии**» - порядковый номер аварии/ элемент перехода на страницу с информацией об аварии;

В таблице «информация о событиях» порядок представления информации можно изменять с помощью сортировки данных по любому полю таблицы.

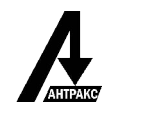

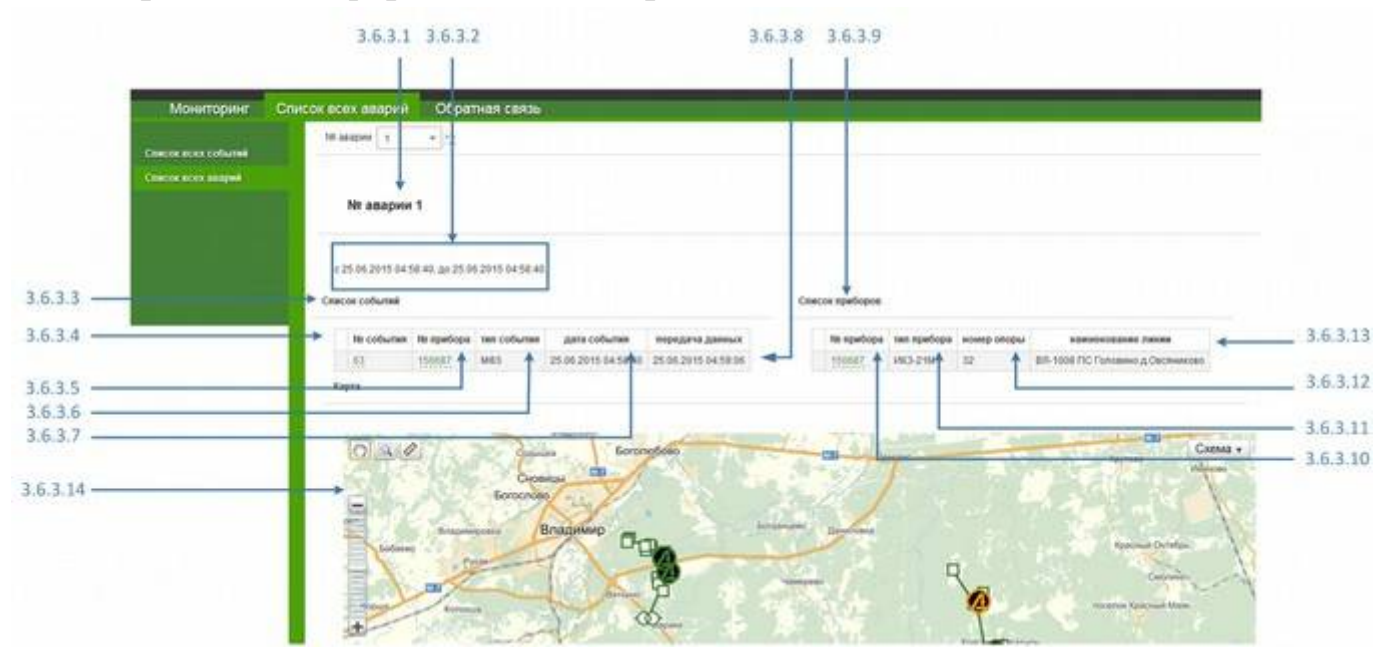

### **3.6.3 Страница с информацией об аварии.**

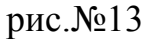

3.6.3.1 - «**№ аварии**» - порядковый номер аварии;

3.6.3.2 - период времени где: указывается дата и время первого и последнего событий аварии;

3.6.3.3 - наименование таблицы «Список событий»;

3.6.3.4 - «**№ события**» - номер события, зарегистрированного прибором/ элемент перехода на страницу с информацией о событии;

3.6.3.5 - «**№ прибора**» — номер прибора, присваивается на заводе изготовителе/элемент перехода на страницу с информацией о приборе;

3.6.3.6 - «**тип события**» —указывает тип зафиксированного повреждения линии/ элемент перехода на страницу с информацией о событии;

3.6.3.7 - «**дата события**» — дата и время зафиксированного повреждения линии;

3.6.3.8 - «**передача данных**» - дата и время передачи информации о событии прибором на сервер;

3.6.3.9 - наименование таблицы «Список приборов»;

3.6.3.10 - «**№ прибора**» — номер прибора, присваивается на заводе изготовителе/элемент перехода на страницу с информацией о приборе;

3.6.3.11 - «**тип прибора**» — указан тип прибора;

3.6.3.12 - «**номер опоры**» — номер опоры, на которой расположен прибор;

Версия  $1.1$  18

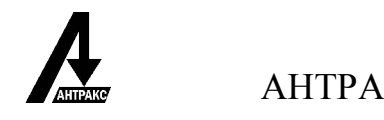

3.6.3.13 - «**наименование линии**» - наименование линии, на которой расположен прибор;

3.6.3.14 - карта;

#### **3.7 Страница «Обратная связь».**

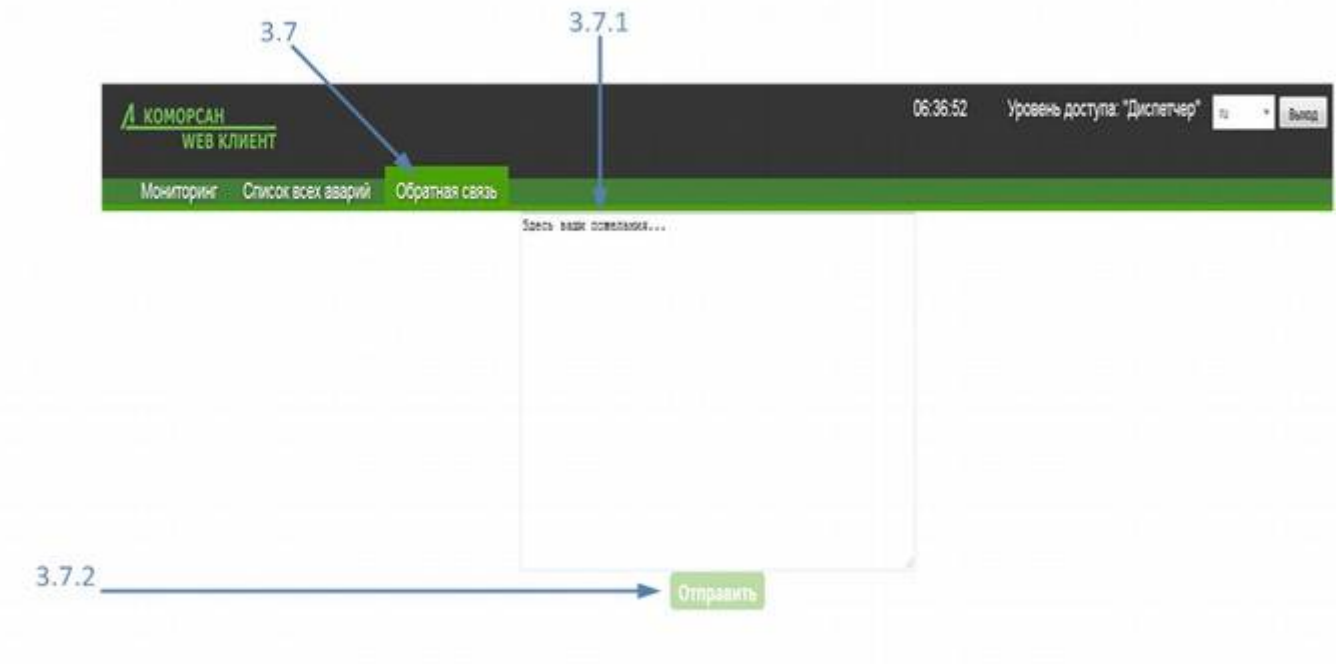

рис.№14

3.7 - текущая вкладка «Обратная связь» основного меню программы;

3.7.1 - окно для ввода текста;

3.7.2 - отправить текст.

## **4. Алгоритмы работы системы.**

#### **4.1 Время работы в программе.**

После авторизации пользователя в программе начинается автоматический отсчет времени до конца работы сеанса в программе, позиция 3.1.3 страницы «Мониторинг». Пользователь может выполнить ручной выход из программы, позиция 3.1.6 страницы «Мониторинг».

#### **4.2 Настройки программы «КОМОРСАН Web-клиент».**

Количество одновременных авторизаций под одним и тем же логином и паролем не ограниченно. В момент завершения сеанса работы программа запоминает состояние следующих настроек: язык - позиция 3.1.5 , отслеживание событий - позиция 3.1.7, порядок сортировки последнего события - позиция 3.1.8, скрыть\показать карту - позиция 3.1.11 страницы «Мониторинг» (рис.№2,4). При следующем входе в «КОМОРСАН Web-клиент» указанные настройки актуальны для последнего вышедшего из системы пользователя под этим логином и паролем.

#### **4.3 Цветовая индикация на странице с информацией о событии.**

На странице с информацией о событии область вверху страницы мигает красным цветом в случае, если это событие не квитированное.

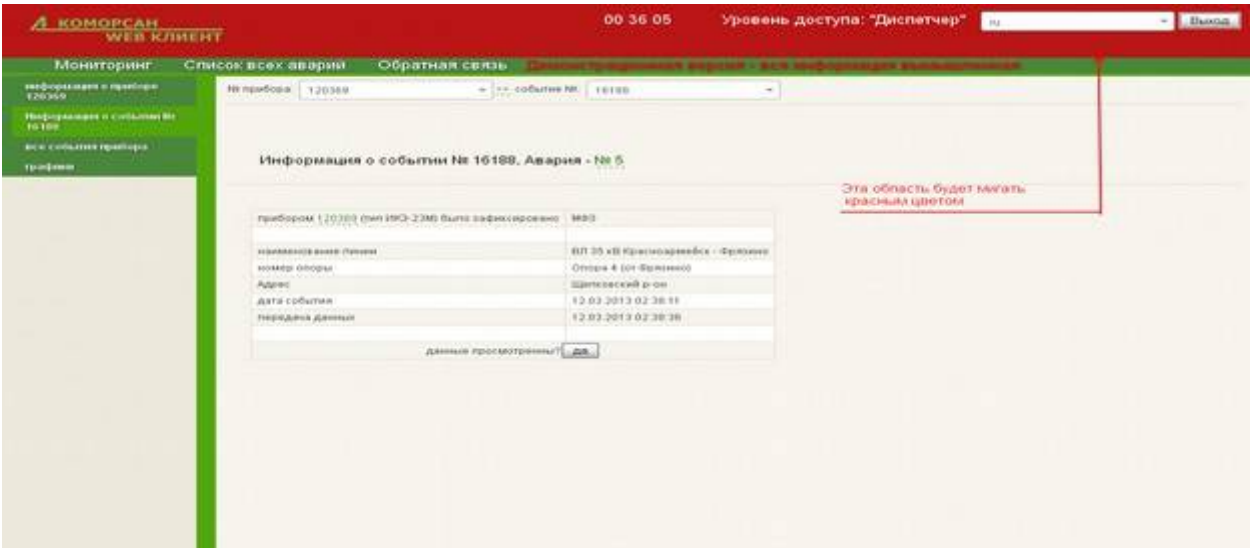

рис.№15

Для того, чтобы индикация на странице была заметна рекомендуется:

- Окно браузера открыть на большую часть экрана;
- Вкладка с web клиентом должна быть активной;

Данные рекомендации относятся ко всем платформам (мобильные, настольные).

#### **4.4 Звуковая индикация на странице с информацией о событии.**

При открытии страницы с информацией о не квитированном событии воспроизводится звук сирены. Звук выключается однократным нажатием левой кнопки мыши (одинарным касанием сенсорного экрана) по области страницы.

Звук срабатывает не зависимо от отрытой вкладки или видимости браузера при работе на настольном ПК. Для того чтобы, можно было услышать звук сирены работая с мобильной платформой - браузер должен быть открыт, вкладка активна.

Вместе с тем, автоматическое воспроизведение звука на мобильных платформах может быть недоступно в результате настроек политики безопасности некоторых версий операционных систем (IOS ,Android).

### **4.5 Обновление информации.**

Информация о приборах и событиях на вкладке Мониторинг обновляется программой автоматически один раз в 30 секунд. В случае автоматического отслеживания не сквитированных событий - опция 3.1.7 страницы «Мониторинг» обновление информации происходит один раз в 5 секунд.

### **4.6 Группировка событий.**

В систему передается информация о повреждениях линий электропередач, зафиксированных приборами. В случае если в промежутке времени Т после регистрации события - повреждения линии электропередач, в системе регистрируется следующее событие о повреждении линии электропередач, система объединяет такие события в одну группу. Такая процедура выполняется в отношении каждого следующего зарегистрированного события.

Значение по умолчанию Т=5 минут.

## **5. Типовые действия при работе с системой.**

#### **5.1 Просмотр состояния блинкера.**

Состоянию блинкера соответствует цвет Индикатора состояния - позиция № 3.1.10.5 страницы «Мониторинг» .

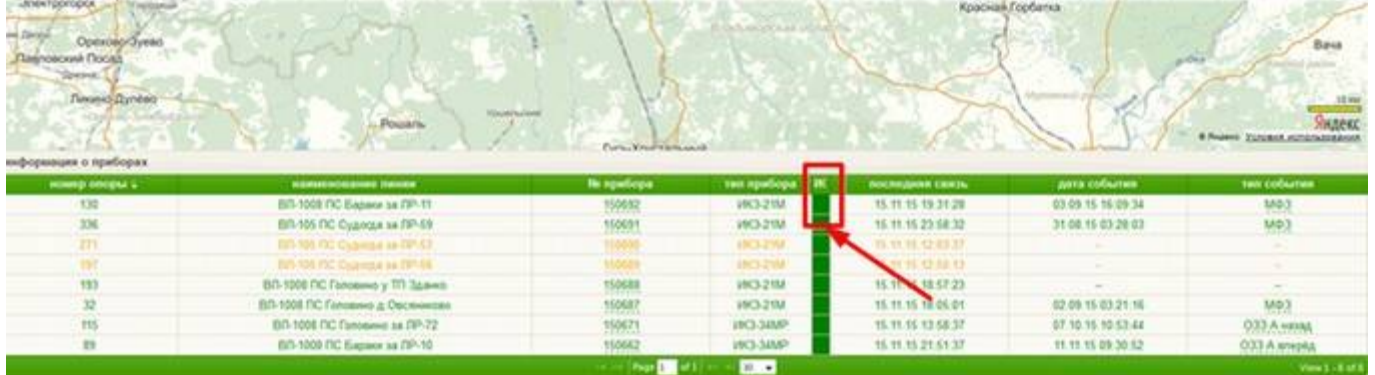

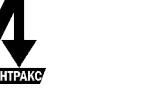

и цвет фона метки прибора на карте.

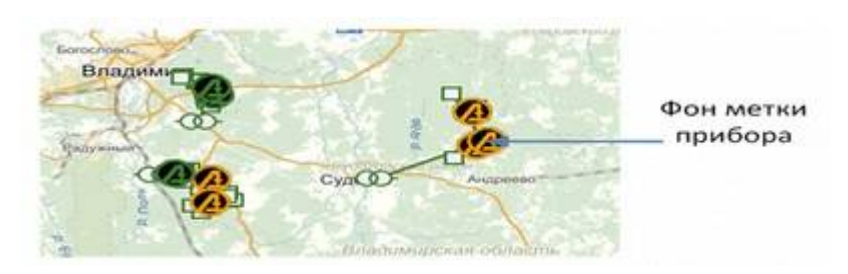

рис.№17

Зеленый цвет индикатора состояния или черный фон метки прибора указывает на то, что аварийная индикация отсутствует.

Красный цвет индикатора состояния или желтый фон метки прибора указывает на то, что прибор зафиксировал повреждение линии и отображает аварийную индикацию.

## **5.2 Оценка качества работы связи.**

Качество работы связи прибора определяется цветом текста строки, которым отображается информация о приборе в таблице **«**Информация о приборах» позиция № 14 страницы Мониторинг исходя из следующих значений:

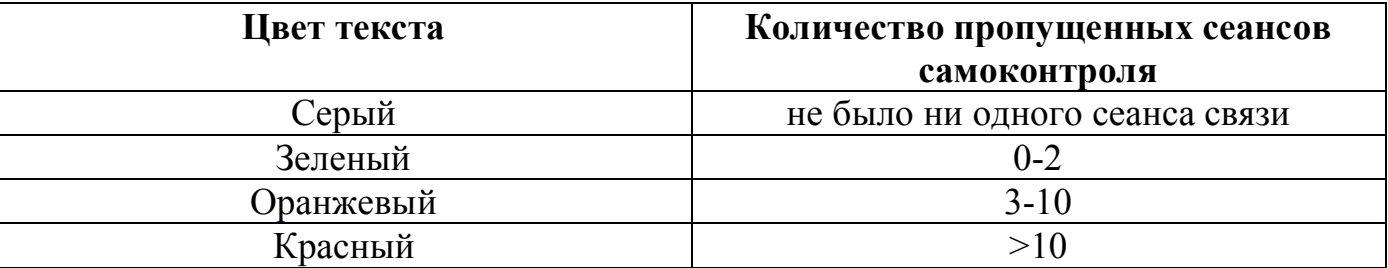

#### **5.3 Просмотр последнего события.**

Информацию о последнем событии можно посмотреть в таблице «информация о событиях». Данная таблица содержит сведения о номере, дате, типе события, номере прибора, зафиксировавшего событие, и номере аварии.

Просмотреть последнее событие можно выбрав:

- верхняя строка таблицы «информация о событиях» на странице «Список всех событий» (рис.№12)- позиция 3.6.2. 1.

По умолчанию последнее событие добавляется в начало таблицы, однако порядок представления данных в таблице может быть изменен сортировкой по одному из полей таблицы.

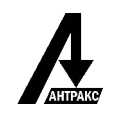

#### **5.4 Просмотр не сквитированных событий.**

Для просмотра не сквитированных событий в ручном режиме выбрать позицию 3.1.8 страницы «Мониторинг». В зависимости от способа сортировки, выводится или самое раннее (самое старое, ▼), или самое последнее (ближайшее к текущей дате, ▲) событие. После нажатия на кнопку «последнее событие» осуществляется переход на страницу с информацией о событии (см.п. 3.3) (если такое имеется). Если переход не осуществляется - это значит, что на текущей момент в системе нет ни одного не просмотренного (не квитированного) события.

Для автоматического просмотра не сквитированных событий нужно отметить поле «отслеживать события» позиция 3.1.7 страницы «Мониторинг» (рис.№2) и так же определить способ сортировки информации по времени. При проставлении отметки в поле - «отслеживать события» система автоматически производит поиск не ссквитированных событий с периодичностью раз в 5 секунд.

После обнаружения не квитированного события осуществляется переход на страницу с информацией о событии (см.п. 3.3) (если такое имеется) автоматически.

В таблице «информация о событиях» (рис.№3) позиция 3.6.2.1 см.п. 3.6.2 строки с не квитированными события выделены жирным шрифтом. Выбрав событие откроется страница с информацией о событии.

#### **5.5 Сквитирование события.**

Сквитировать событие - просмотреть информацию о событии можно на странице с информацией о событии (рис.№7) см .п.3.3. Возможные переходы на страницу с не квитированными событиями описаны в п.5.4. После просмотра информации о событии проставить отметку о просмотре данных (нажать кнопку «ДА») **- квитировать событие**.

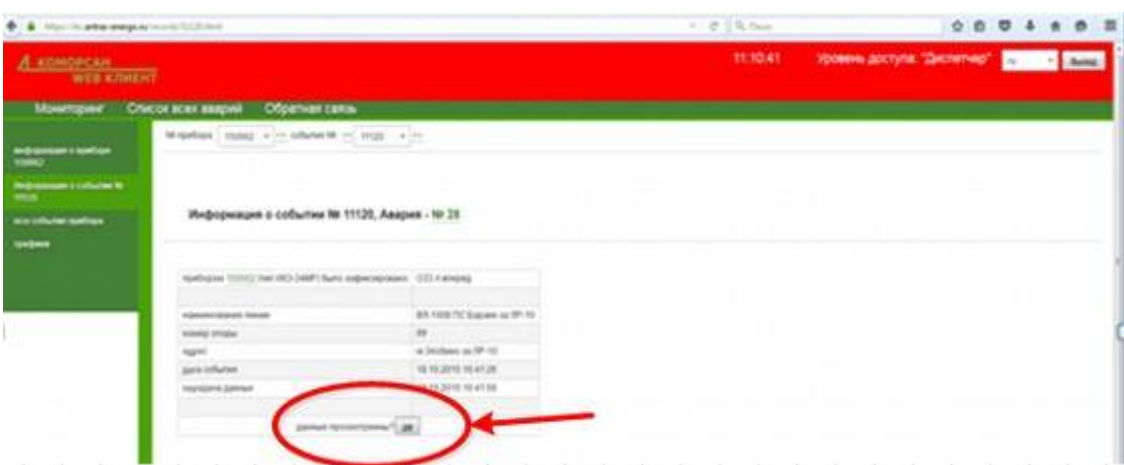

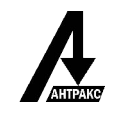

#### рис.№18

После просмотра данных выводится подтверждающее сообщение.

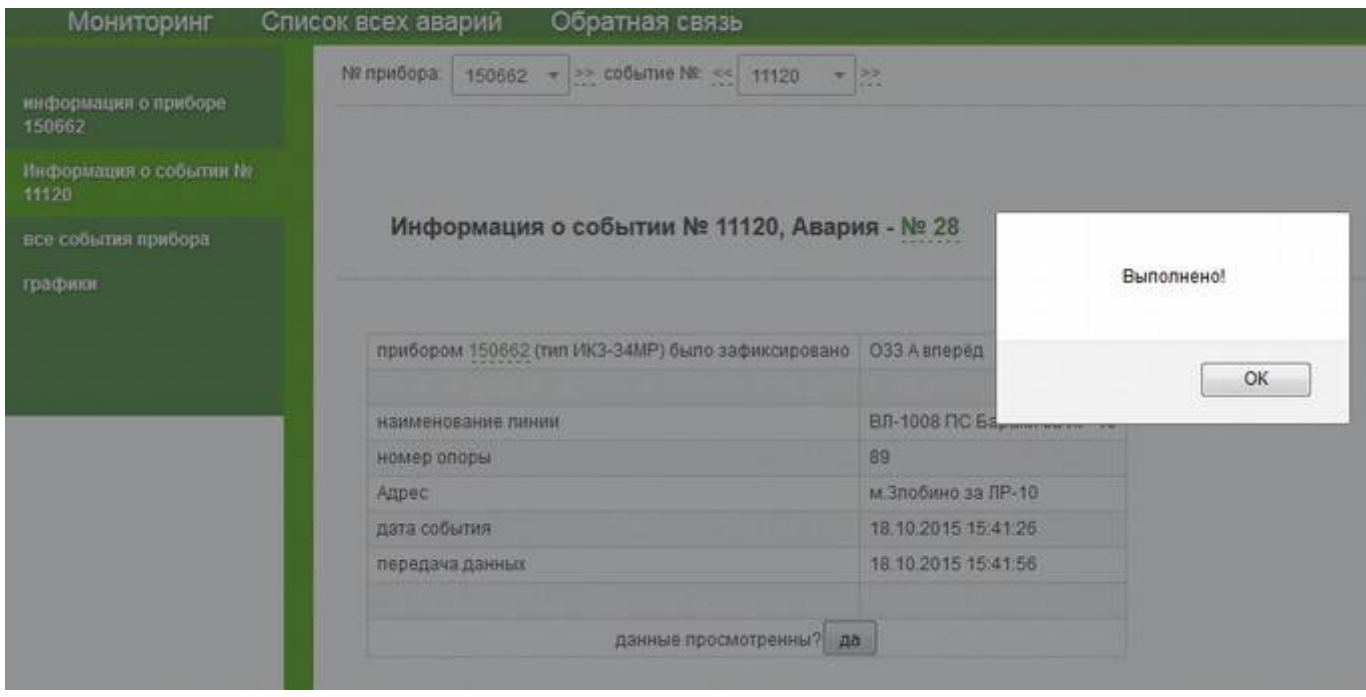

рис.№19

#### **5.6 Просмотр списка событий.**

Все события, зарегистрированные в системе, занесены в таблицу «информация о событиях». В таблице содержится информация о номере события, дате события, типе события, номере прибора, зафиксировавшего данное событие. и номере аварии. Для перехода на страницу выбрать: страница «Список всех аварий», вкладка бокового меню «Список всех событий», таблица «информация о событиях» (рис.№12) позиция 3.6.2.1 см.п. 3.6.2.

Жирным шрифтом выделены события в таблице, информация о которых ещё не сквитирована диспетчером.

## **5.7 Просмотр информации о событии.**

Для просмотра информации о событии следует выбрать событие из списка строку из таблицы «информация о событиях». Просмотр списка событий и содержащаяся в нем информация см. п.5.6.

## **5.8 Просмотр списка аварий.**

Информация о всех, зарегистрированных в системе авариях, занесена в таблицу «список всех аварий». В таблице содержится информация о номере аварии,

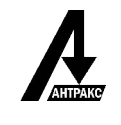

дате начала и дате окончания аварии. Для перехода на страницу выбрать: страница «Список всех аварий», вкладка бокового меню «Список всех аварий», таблица «Список всех аварий» (рис.№11) позиция 3.6.1.1 см.п. 3.6.1.

### **5.9 Просмотр информации об аварии.**

Страница с информацией об аварии (рис.№13) содержит таблицы: «список событий» и «список приборов». В таблице «список событий» указана информациях о событиях, входящих в данную аварию, а в таблице «список приборов» информация о приборах, зарегистрировавших эти события. Для просмотра информации об аварии следует выбрать аварию из списка - строку из таблицы «список всех аварий». Просмотр списка аварий см. п.5.8.

Вместе с тем, автоматический переход на страницу с информацией об аварии осуществляется выбрав поле «№ аварии» :

- в таблице «информация о событиях» (рис.№12) позиция 3.6.2.1;

- позиция 3.3.4 страницы с информацией о событии прибора (рис.№7);

- по полю «тип события» из таблицы «информация о приборах» (рис.№3) позиция 3.1.10.8;

В нижней части указанной страницы отображается карта. Метка прибора, зафиксировавшего событие/аварию, на карте мигает.

# **5.10 Быстрый переход к прибору на карте из таблиц «Список событий» или «Список приборов» на странице с информацией об аварии.**

Описание страницы с информацией об аварии см. п.5.9. ЛКМ по строке таблицы «Список событий» или «Список приборов», если прибор добавлен на карту, то откроется его контекстное меню.

#### **5.11 Просмотр оперативной информации о приборах.**

Оперативная информация о приборах, зарегистрированных в системе, содержится в таблице «информация о приборах» позиция 3.1.10 страницы «Мониторинг» (рис.№3). В таблице отображается информация о номере опоры, на которой установлен прибор, наименовании линии, номере и типе прибора, индикаторе состояния, сеансе последней связи прибора с сервером, дате и типе последнего зарегистрированного этим прибором событии.

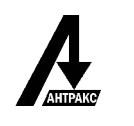

# **5.12 Просмотр информации о приборе.**

Информацию о приборе можно посмотреть на странице с информацией о приборе (рис.№ 6). Страница содержит сведения о номере и типе прибора, номере опоры, на которой установлен прибор, наименовании линии, индикаторе состояния, дате последнего зарегистрированного этим прибором событии, и дате последнего сеанса связи.

Переход на страницу осуществляется по полю «№ прибора» :

- из таблицы «информация о приборах» позиция 3.1.10.3 страницы «Мониторинг» (рис.№3);

- из контекстного меню позиция 3.1.16.4(рис.№5);

- из таблицы «список событий» позиция 3.6.3.5 страницы с информацией об аварии (рис.№13);

- из таблицы «список приборов» позиция 3.6.3.10 страницы с информацией об аварии (рис. $N<sub>2</sub>13$ );

- позиция 3.3.5 страницы с информацией о событии (рис.№7);

# **5.13 Быстрый переход к информации другого прибора при помощи инструмента «выбор прибора по номеру».**

Инструмент «выбор прибора по номеру» позволяет просмотреть информацию о другом приборе, выбрав необходимый прибор по номеру из выпадающего списка, не покидая текущую страницу. Использовать инструмент «выбор прибора по номеру» можно выбрав:

- позицию 3.2.2 (рис.№6);
- позицию 3.3.2 (рис.№7);
- позицию 3.4.2 (рис.№8);
- позицию 3.5.2 (рис.№9);

Открыть выпадающий список. Первой строкой будет поле ввода. Начать вводить серийный номер - cписок серийных номеров будет автоматически фильтроваться по мере ввода. Выбор серийного номера из списка откроет аналогичную страницу выбранного прибора, в случае выбора позиции 3.3.2 осуществиться переход на указанную страницу (кроме страниц связанных с событиями).

## **5.14 Просмотр всех событий прибора.**

Все события прибора занесены в таблицу «все события прибора» позиция 3.4.3 (рис.№8). В таблице отображается информация о номере, дате и типе событий, зарегистрированных этим прибором, о номере аварии. Переход на страницу с указанной информацией :

- из таблицы «информация о приборах» позиция 3.1.10.3 страницы «Мониторинг» (рис.№2), далее перейти на вкладку бокового меню «все события прибора» позиция -3.4.1;

- из контекстного меню, выбрав позицию 3.1.16.2 (рис. $N_2$ 5);

- страница «Список всех аварий», вкладка бокового меню «Список всех событий», таблица «информация о событиях» , позиция 3.6.2.6 (рис.№12).

Порядок представления информации в таблице «все события прибора» можно изменить с помощью сортировки данных по любому полю таблицы. Если событие не квитированное, строки информации о таком событии выделены жирным шрифтом. На странице с информацией о всех событиях прибора, можно просмотреть соответствующую информацию о других приборах выбрав инструмент «выбор прибора по номеру» позиция 3.4.2 (рис.№8).

#### **5.15 Просмотр последнего события прибора.**

Информация о последнем событии прибора содержится на странице с информацией о последнем событии прибора - позиция 3.3.1(рис.№ 7). На странице отображаются данные о номере и типе события, номере аварии, номере и типе прибора, номере опоры, наименовании линии и адресе места установки прибора, дате и времени последнего зарегистрированного события, дате и времени передачи информации об этом событии прибором на сервер. Переход на страницу осуществляется выбрав:

- позицию 3.1.10.8 таблицы «Информация о приборах» страницы «Мониторинг» (рис.№3) ;

- позицию 3.1.16.1 - контекстного меню (рис.№5);

- позицию 3.1.8 страницы «Мониторинг» (рис.№2);

- позицию 3.1.7 страницы «Мониторинг» в случае появления события (рис.№2);

- позицию 3.2.8 страницы с информацией о приборе (рис.№6);

### **5.16 Просмотр графиков прибора.**

Просмотр значений токов и состояния фаз, передаваемых при регулярных сеансах связи, в виде графиков осуществляется на странице Графики прибора (рис.№9,10). Переход на страницу:

- из таблицы «информация о приборах» позиция 3.1.10.3 страницы «Мониторинг» (рис.№3), далее перейти на вкладку бокового меню «графики» позиция  $3.5.1(pnc.N<sub>0</sub>9);$ 

- из контекстного меню, выбрав позицию 3.1.16.3(рис.№5);

При просмотре значений токов и состояния фаз в виде графиков можно выбирать какие значения тока и состояния фаз просмотреть на графике с помощью позиции 3.5.8 (рис.№10).

Выбрав возможные значения позиции 3.5.9 можно изменить период времени за который отображаются графические данные. По умолчанию выбран период в один месяц.

При наведении мыши на точки значения (тока/напряжения) на графическом изображении выводится всплывающая подсказка (легенда) о значении тока и состояния фаз (под напряжением/ отключена) с отображением цвета соответствующей линии графика, информация о которых передана прибором на указанную дату в указанное время - позиция 3.5.13 (рис.№10).

На странице с информацией о графиках прибора, можно просмотреть графики работы других приборах выбрав прибор по номеру с помощью инструмента «выбор прибора по номеру» позиция 3.5.2 (рис.№9).

## **5.16.1 Изменение масштаба графика.**

Для перехода на страницу с информацией о графиках прибора смотри п.5.16.

На указанной странице в позиции 3.5.12 (рис.№10) выделить интересующий участок графиков ЛКМ и просмотреть отмеченный участок изображения в позиции 3.5.11 в увеличенном масштабе.

Для возврата к исходному состоянию отображения графических данных нажать кнопку «Масштаб по умолчанию» - позиция 3.5.7.

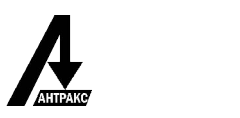

# **5.16.2 Экспорт информации о графиках прибора .**

Для перехода на страницу с информацией о графиках прибора смотри п.5.16.

Информацию о графиках прибора можно экспортировать в формате \*.CSV выбрав позицию 3.5.10 (рис.№10).

## **5.17 Работа с картой**

### **5.17.1 Скрыть/показать карту.**

На странице «Мониторинг» с помощью позиции 3.1.11 (рис.№4) карта соответственно разворачивается/ сворачивается.

**Внимание!!!** Если программное обеспечение «ИКЗ web-клиент» системы КОМОРСАН было установлено в локальной сети без доступа в интернет - карта недоступна.

### **5.17.2 Перемещение по карте.**

На странице «Мониторинг» выбрав инструмент «рука» - позиция 3.1.12 (рис.№4), возможно перемещение по карте. Инструмент работает в пределах области элемента интерфейса, в котором отображена карта.

#### **5.17.3 Измерение расстояние между объектами на карте.**

Инструмент «линейка» - позиция 3.1.14 страницы «Мониторинг» (рис.№4) позволяет измерить расстояние между двумя точками на карте.

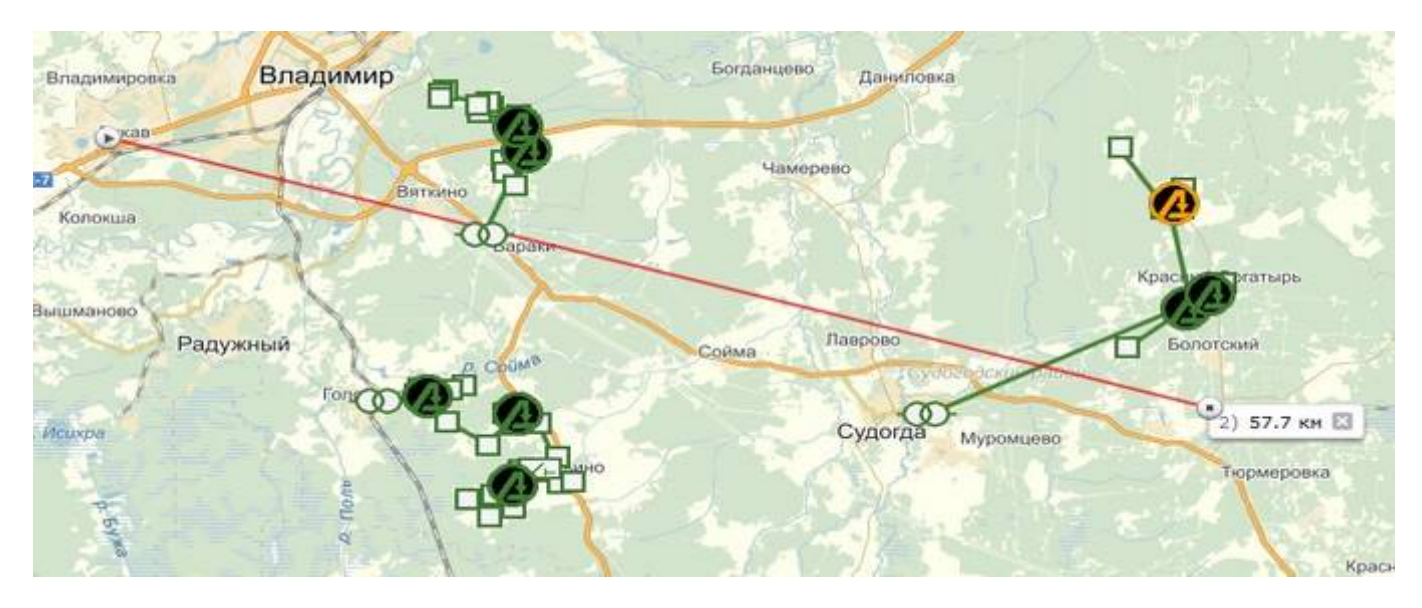

рис.№20

## **5.17.4 Изменение масштаба карты.**

Изменить масштаб карты:

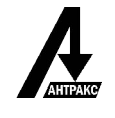

- инструмент «лупа» - позиция 3.1.13 страницы «Мониторинг» (рис.№4), ЛКМ выделяя нужный участок карты;

- ПКМ выделяя нужный участок карты;

- инструмент «ползунок масштаба» - позиция 3.1.15 страницы «Мониторинг» (рис.№4);

- колесо мыши;

#### **5.17.5 Режимы отображения карты.**

Доступно три режима отображения карты: схема, спутник, гибрид. Изменить режим отображения карты можно с помощью позиции 3.1.17 страницы «Мониторинг» (рис.№4).

#### **5.17.6 Информация на карте.**

На карте отображается схема линии, с расположенными на ней метками приборов и подстанций - позиция 3.1.9 страницы «Мониторинг» (условные обозначения - позиция 3.1.2 страницы «Мониторинг» рис.№2). Нажатие ЛКМ на метку — вызывает вывод всплывающей подсказки. Нажатие ЛКМ на метку прибора - всплывает подсказка с указанием номера прибора, датой и временем последнего сеанса связи. Нажатие ЛКМ на метку подстанции - всплывает подсказка с указанием наименования подстанции.

#### **5.17.7 Просмотр информации о приборе на карте.**

Выбрать ЛКМ метку прибора на карте, откроется контекстное меню (позиция 3.1.16 страницы «Мониторинг» (рис.№4)) с краткой информацией о приборе, а именно: номер и тип прибора, номер опоры, наименование линии места установки прибора, сеанс последней связи, индикатор состояния. Так же в контекстном меню содержаться ссылки тип события, все события прибора, графики прибора и информация о приборе, осуществляющие переход на соответствующие страницы.

#### **5.17.8 Визуальное определение индикации и рабочего состояния прибора.**

Визуально на карте можно определить индикацию и рабочее состояние прибора учитывая цвет контура и цвет фона метки (условного обозначения) прибора.

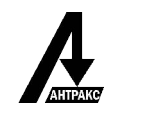

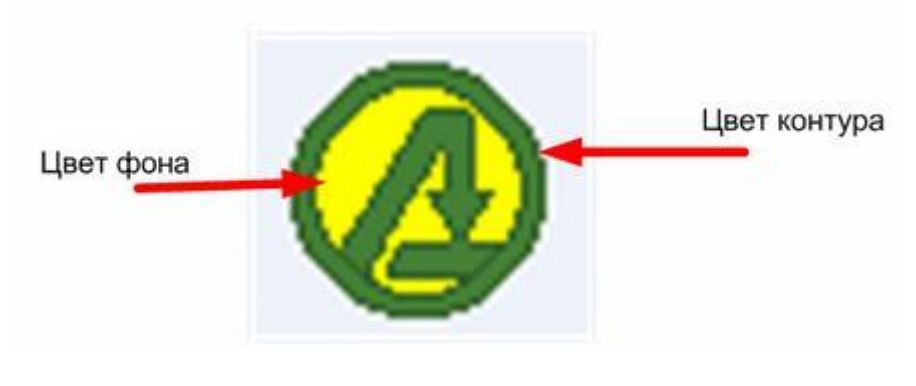

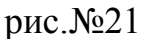

Цвет контура метки прибора совпадает с цветом строки текста об этом приборе в таблице «Информация о приборе» (рис.№3) и отображает регулярность организации сеансов связи прибора с сервером. Значения цветов, которые могут быть использованы описаны в пункте 5.2.

Цвет фона метки прибора отображает состояние блинкера прибора на момент последнего сеанса связи, соответственно может быть желтым или черным.

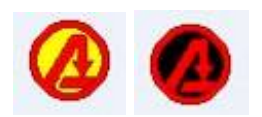

рис.№22

Описание значений цветов фона метки в пункте 5.1.

## **5.18 Обратная связь. Техническая поддержка.**

Пользователь имеет возможность довести необходимую информацию до компании «Антракс», а так же описать любой вопрос, в том числе по вопросам технической поддержки и получить ответ от сотрудников компании «Антракс». Для отправки информации выбрать страницу «Обратная связь» - позиция 3.7, ввести текст - позиция 3.7.1, отправить - позиция 3.7.2 (рис.№14). После нажатия кнопки «отправить», информация будет отправлена на адрес электронной почты компании «Антракс». Необходимо обязательно оставлять информацию для обратной связи.

**Внимание!!!** Данная функция доступна в случае аренды сервера у компании «Антракс».

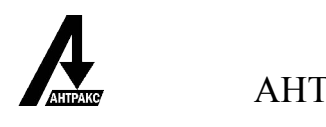

#### **6. Возможные ошибки работы системы.**

При обращении к адресу с информацией о приборе, данные о котором содержатся в базах данных не в полном объеме, например, прибор еще ни разу не выходил на связь, на экран будет выведено сообщение об ошибке.

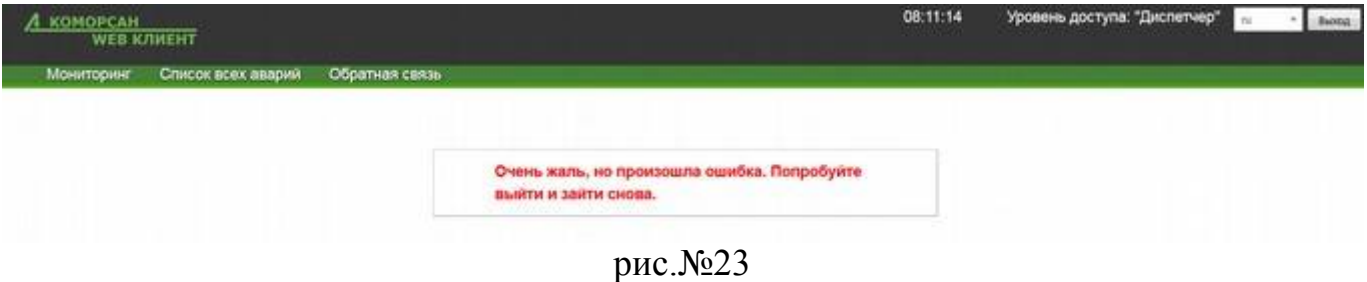

В данной ситуации следует завершить работу в программе и выполнить вход снова.

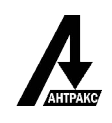

Адрес предприятия: 141190, Московская область, г. Фрязино, Заводской пр-д, д. 2 Телефон: 8 (495) 991 1230 Факс: 8 (499) 681 0109

 $\_$  ,  $\_$  ,  $\_$  ,  $\_$  ,  $\_$  ,  $\_$  ,  $\_$  ,  $\_$  ,  $\_$  ,  $\_$  ,  $\_$  ,  $\_$  ,  $\_$  ,  $\_$  ,  $\_$  ,  $\_$  ,  $\_$  ,  $\_$  ,  $\_$  ,  $\_$  ,  $\_$  ,  $\_$  ,  $\_$  ,  $\_$  ,  $\_$  ,  $\_$  ,  $\_$  ,  $\_$  ,  $\_$  ,  $\_$  ,  $\_$  ,  $\_$  ,  $\_$  ,  $\_$  ,  $\_$  ,  $\_$  ,  $\_$  ,

Сайт: http://antrax-energo.ru

E-mail: mail@antrax-energo.ru